D

# SonicWALLTZ 150 Getting Started Guide

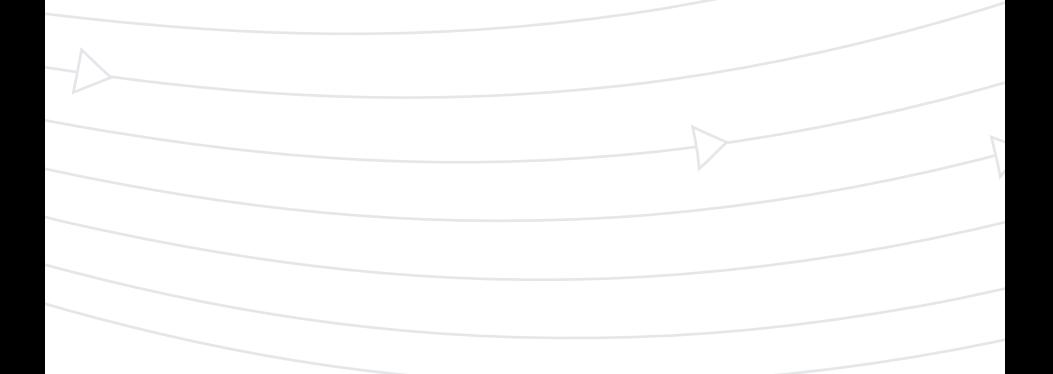

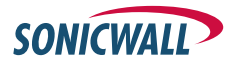

## **SonicWALLTZ 150 Security Appliance Getting Started Guide**

The SonicWALL<sup>®</sup> TZ 150 is a total security platform delivering true layered security by integrating gateway anti-virus, intrusion prevention and content filtering capabilities for small networks in an easy-to-use, low cost platform.

When combined with the SonicWALL Gateway Anti-Virus, Anti-Spyware and Intrusion Prevention Service subscription, the SonicWALL TZ 150 delivers real-time network security protection against viruses, worms, Trojans, spyware programs, peer-to-peer and instant messaging applications, and other malicious code.

This *Getting Started Guide* provides instructions for basic installation and configuration of the *SonicWALL TZ 150*. After you complete this guide, up to 10 computers on your Local Area Network (LAN) will have secure Internet access.

**Note:** *For complete documentation, refer to the SonicOS Standard Administrator's Guide on the SonicWALL Resource CD or at: [<http://www.sonicwall.com/us/support.html>.](http://www.sonicwall.com/us/support.html)*

## **Before You Begin**

### **Check Package Contents**

- One SonicWALL TZ 150 security appliance
- One SonicWALL TZ 150 Getting Started Guide
- One SonicOS Standard Release Notes
- One Ethernet cable
- One 12V, 1.66A power supply
- One SonicWALL Resource CD, which contains product documentation and software utilities.

#### **Any Items Missing?**

If any items are missing from your package, contact: **SonicWALL Support** 

Web[: <http://www.sonicwall.c](http://www.sonicwall.com/us/support.html)om/us/support.html> E-mail: [customer\\_service@sonicwall.com](mailto:customer_service@sonicwall.com)

## **SonicWALL TZ 150 Configuration Steps**

- **1** [Collect Required Information on page 3](#page-3-0)
- 2 [Applying Power to the SonicWALL TZ 150 on page 4](#page-4-1)
- [Connecting the SonicWALL TZ 150 on page 4](#page-4-0) **3**
- **4** [Accessing the Management Interface on page 6](#page-6-0)
- [Using the SonicWALL Setup Wizard on page 8](#page-8-0) **5**
- **6** [Registering Your SonicWALL TZ 150 on page 16](#page-16-0)
- **7** [Activating SonicWALL Security Services on page 21](#page-21-0)
- [Connecting Computers to Your Appliance on page 25](#page-25-0) **8**
- [Mounting the SonicWALL TZ 150 on page 28](#page-28-0) **9**

#### **What You Need to Begin**

- A computer to use as a management station for initial configuration of the SonicWALL TZ 150
- An Internet connection
- A Web browser for accessing the SonicWALL TZ 150's Web-based management interface. The Web browser must support Java and HTTP uploads. Internet Explorer 6.0 or higher, Netscape Navigator 9.0 or higher, or Firefox 2.0 or higher are recommended.

#### <span id="page-3-0"></span>**Collect Required Information** 1

#### **Internet Service Provider (ISP) Information**

Collect the following information about your Internet service:

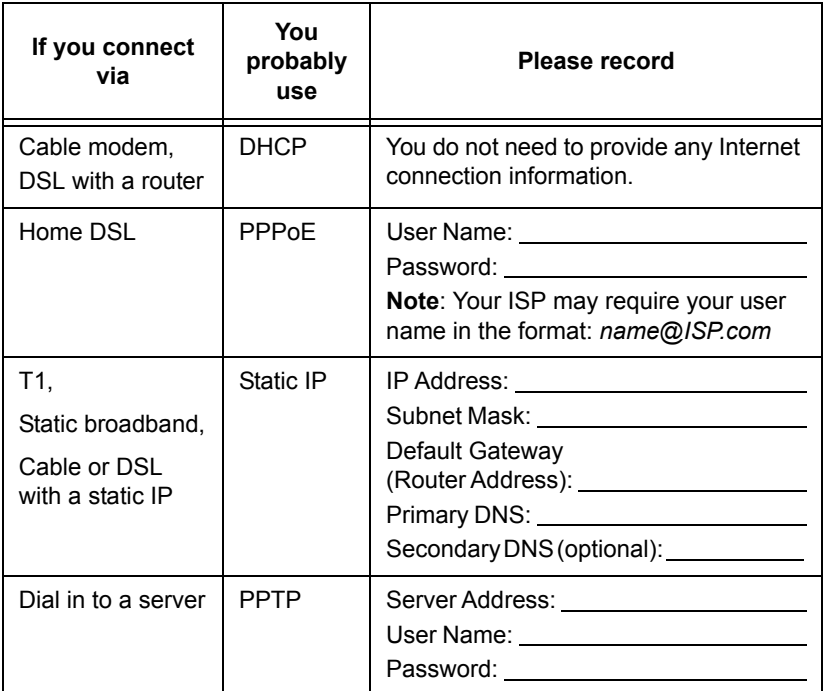

*Note: If you are not using one of the network configurations above, refer to the SonicOS Standard Administrator's Guide.*

#### **Other Information**

SonicWALL Management Interface default username and password:

User Name: *admin*

Password: *password* 

#### <span id="page-4-1"></span>**Applying Power to the SonicWALLTZ 150** 2

Plug the power supply into the SonicWALL TZ 150 and into an appropriate power outlet.

The Power LED  $\odot$  on the front panel lights up green when you plug in the SonicWALL TZ 150. The Test LED  $\bigwedge$  lights up and may blink while the appliance performs a series of diagnostic tests. When the Test light is no longer lit, the SonicWALL TZ 150 is ready for configuration.

<span id="page-4-0"></span>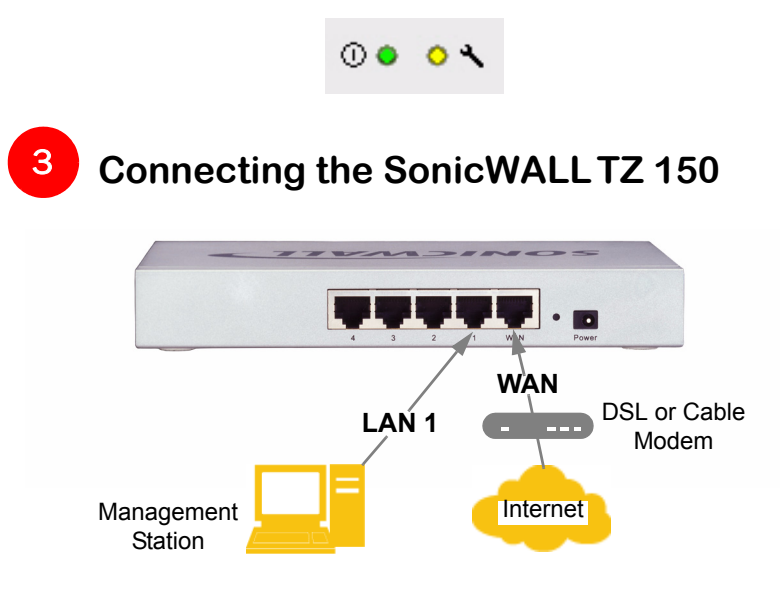

#### **Connecting the Ethernet Cables**

1. Connect one end of an Ethernet cable to your Internet connection, such as a DSL modem or cable modem.

This cable may already be connected between your computer and your modem. If so, disconnect it from your computer, and leave it connected to the internet.

2. Connect the other end of the cable to the **WAN** port on the back of your SonicWALL TZ 150.

The **WAN** LEDs on the front panel light up indicating an active connection.

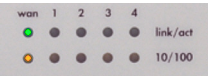

- 3. Connect one end of an Ethernet cable to the computer you are using to manage the SonicWALL TZ 150.
- 4. Connect the other end of the cable to port # **1** on the back of your SonicWALL TZ 150.

The port # **1** LEDs on the front panel light up indicating an active connection.

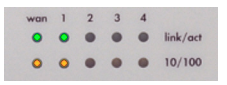

#### <span id="page-6-0"></span>**Accessing the Management Interface** 4

To access the Web-based management interface of the SonicWALL TZ 150:

1. On the computer you have connected to port # **1**, Start your Web browser.

**Alert:** *Turn off pop-up blocking software before accessing the SonicWALL management interface.*

*Your Web browser must support Java and HTTP uploads. Internet Explorer 5.0 or higher or Netscape Navigator 4.7 or higher are recommended.*

2. Enter **http://192.168.168.168** in the **Location** or **Address** field.

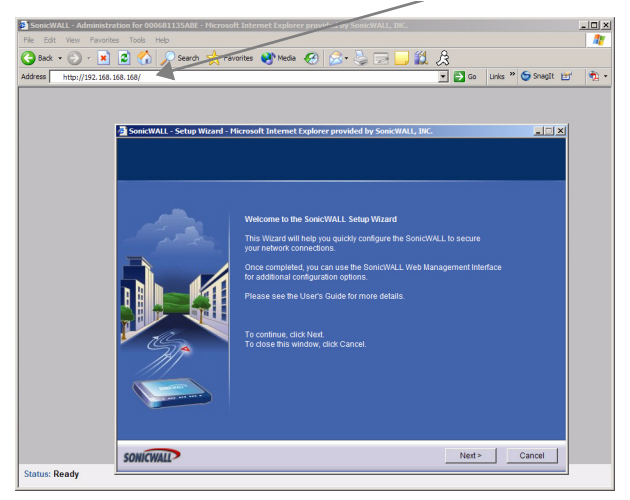

3. The **SonicWALL Setup Wizard** launches and guides you through the configuration and setup of your SonicWALL TZ 150.

#### **If the SonicWALL Setup Wizard Does Not Appear**

If you cannot connect to the SonicWALL TZ 150 or the **Setup Wizard** does not display, verify the following configurations:

- Did you correctly enter the SonicWALL TZ 150 management IP address in your Web browser?
- Is your computer running pop-up blocking software?
- Are the Local Area Connection settings on your computer set to obtain an IP address dynamically (DHCP)? see Step 7, [Connecting Computers to Your Appliance on page 25](#page-25-0) for instructions on changing your Local Area Connection settings.
- Do you have the Ethernet cable connected to your computer and to the **LAN 1** port on your SonicWALL TZ 150?
- Some browsers may not launch the **Setup Wizard** automatically. In this case, log into SonicWALL TZ 150 using "**Admin**" as the user name and "**password**" as the password. After you log in, click the **Wizards** button on the **System > Status** page. Select **Setup** to begin configuring your SonicWALL TZ 150.

#### <span id="page-8-0"></span>**Using the SonicWALL Setup Wizard** 5

The SonicWALL **Setup Wizard** provides user-guided instructions for configuring your SonicWALL TZ 150.

**Note:** *Make sure you have any required ISP information to complete the configuration before using the Setup Wizard. See the list of required information in Step 1, [Collect Required Information on](#page-3-0)  [page 3](#page-3-0).* 

**Tip:** *If you do not know what type of Internet connection you have, contact your ISP. In addition, the SonicWALL Setup Wizard will attempt to detect your connection settings. You will see what is automatically selected in Step 3, WAN Network Mode*

### **Configuring the SonicWALL TZ 150**

**Welcome** - Click **Next** to begin.

1. **Change Password** - Change the administrative password. This is the password for the **admin** account.

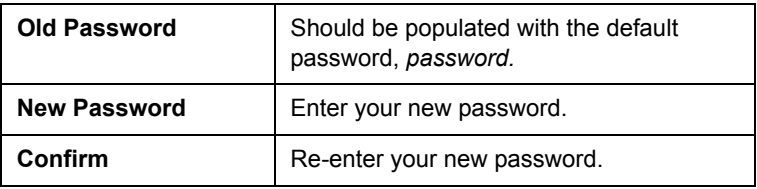

! *Note: Keep your new password in a safe place. If you lose your password, you will have to reset the SonicWALL security appliance to factory settings and lose your configuration. For instructions on resetting your SonicWALL security appliance, refer to the SonicOS Standard Administrator's Guide.*  Click **Next**.

2. **Change Time Zone** - Change the **Time Zone** setting to your local time zone.

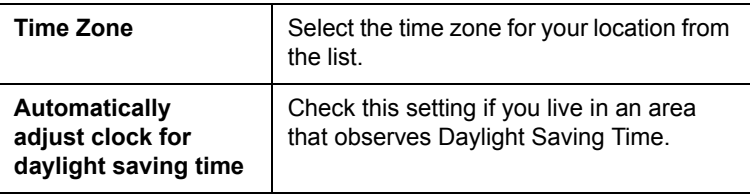

*Note: It is important that you set the time zone correctly before you register your SonicWALL TZ 150.*

Click **Next**.

3. **WAN Network Mode** - The **Setup Wizard** automatically detects most networking modes. If it does not detect a networking mode, you may have a static IP address.

See *Procedure 1, [Collect Required Information on page 3](#page-3-0)*.

Select the correct type of network connection for your network.

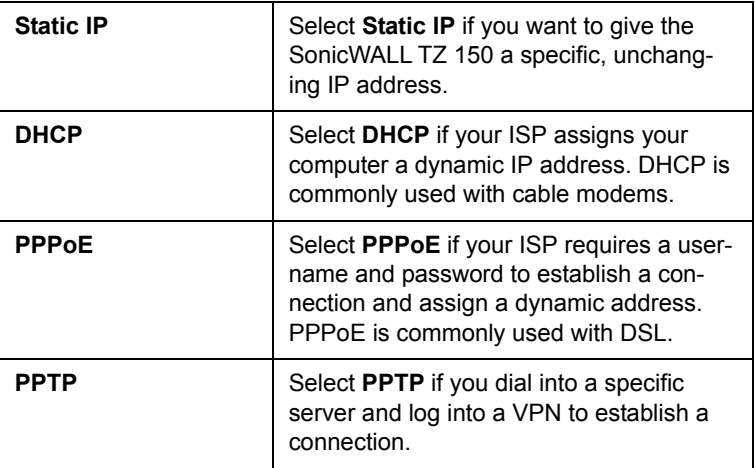

Click on the yellow link for a networking type to see a definition. Click **Next**.

4. **WAN Network Mode** - The second WAN network mode screen configures your WAN settings for the selection you made in the previous screen.

#### **Static IP**

#### The **Setup Wizard** screen should display: **WAN Network Mode: NAT Enabled (Static IP)**

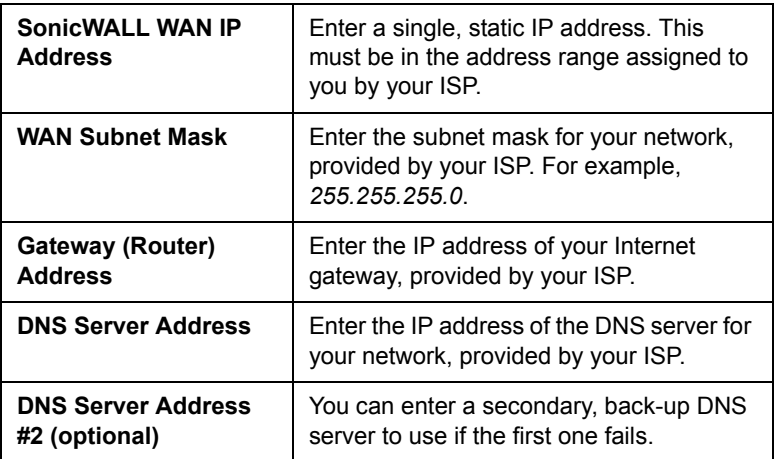

#### Click **Next**.

#### **DHCP**

#### The **Setup Wizard** screen should display: **WAN Network Mode: NAT with DHCP Client**

If you selected DHCP, you do not need to enter any WAN networking settings. The network settings are provisioned automatically from a DHCP server.

#### **PPPoE** The **Setup Wizard** screen should display: **WAN Network Mode - NAT with PPPoE Client**

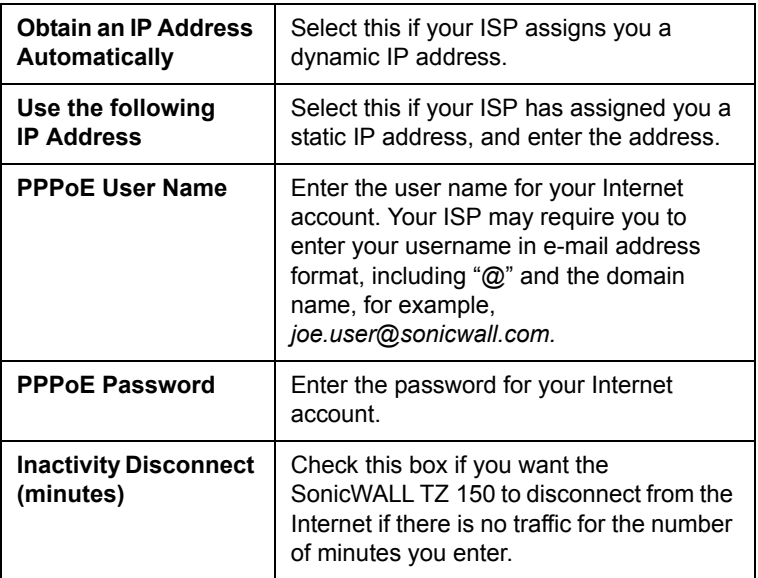

#### **PPTP**

#### The **Setup Wizard** screen should display: **WAN Network Mode - NAT with PPTP Client**

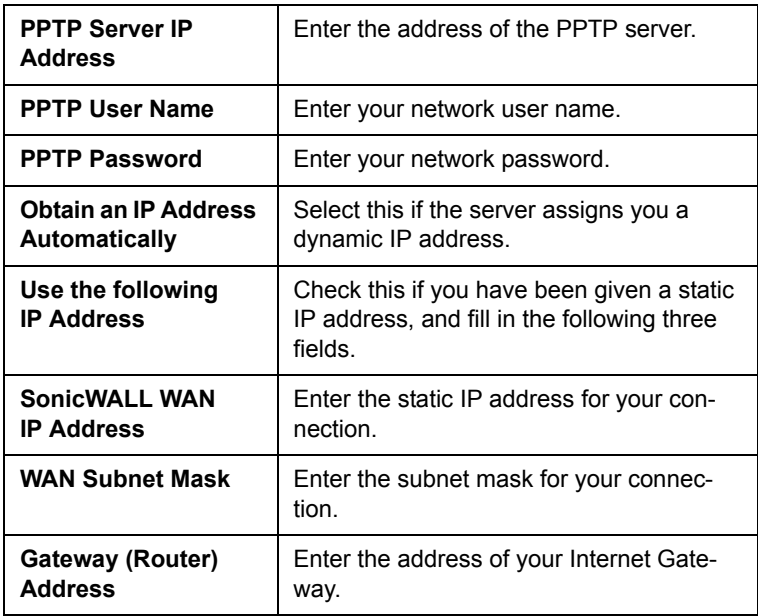

5. **LAN Settings** - The LAN Settings screen configures your LAN interface.

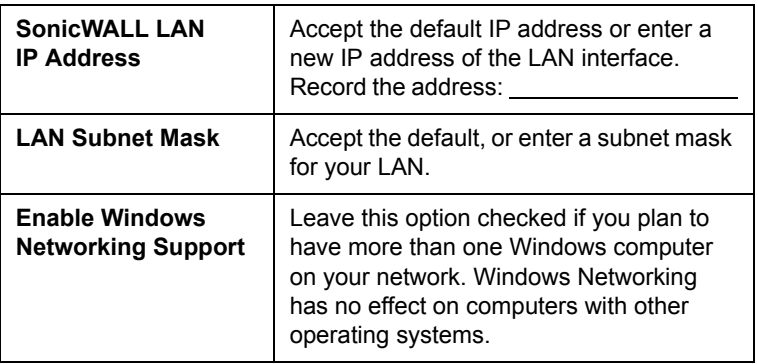

By default, your SonicWALL TZ 150 is configured with a LAN network IP address, **192.168.168.168**, and subnet mask, **255.255.255.0**, which will work well for most installations. In most cases, leave the default LAN IP address and subnet mask unchanged.

*Note: The LAN IP address is the address you will use to access the SonicWALL TZ 150 management interface.* 

6. **LAN DHCP Settings** - The LAN DHCP Settings screen allows you to select whether or not to use the DHCP server in the SonicWALL TZ 150 to automatically distribute IP addressing information to computers and other network devices on your LAN.

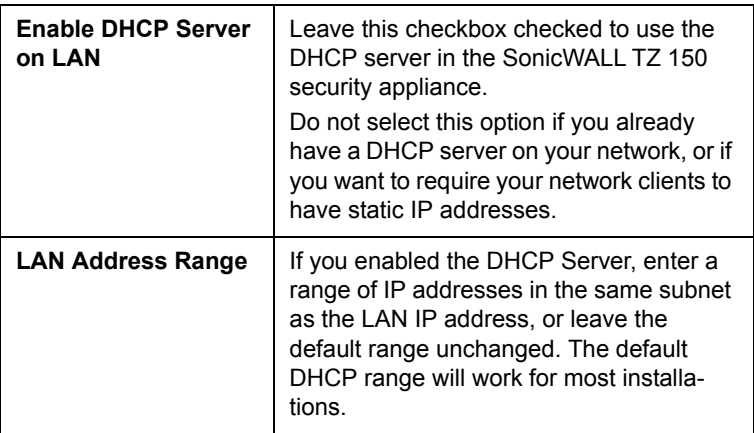

Click **Next**.

7. **SonicWALL Configuration Summary** - Displays your network configuration information. Confirm that the settings displayed match the information you collected in *Procedure 1: [Collect](#page-3-0)  [Required Information on page 3](#page-3-0)*.

Click **Apply** to apply your settings to the SonicWALL security appliance. If you click **Cancel**, no settings will be applied to the SonicWALL security appliance.

The **Storing SonicWALL Configuration** screen displays during this process.

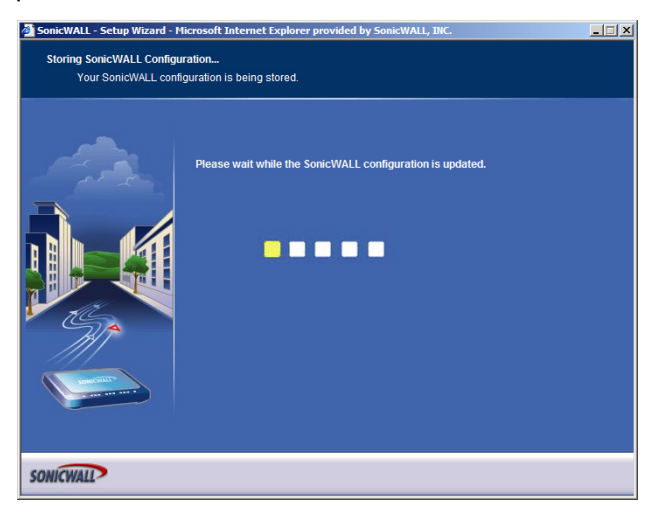

**Setup Wizard Complete** - Your SonicWALL TZ 150 is now successfully configured for LAN and Internet access.

Click **Restart** to complete the configuration process. The SonicWALL security appliance will reboot, which will take approximately one minute. When the Test LED is no longer lit, the SonicWALL security appliance is ready for network traffic.

#### **Test your connection**

After the SonicWALL TZ 150 reboots, open a Web browser, and go to [<http://www.sonicwall.com>](http://www.sonicwall.com)

- If you can view the SonicWALL home page, you have configured everything correctly.
- If you cannot view the SonicWALL home page try a second URL.
- If you still cannot view a Web page, return to step 4, Accessing [the Management Interface on page 6,](#page-6-0) log in as "admin" with your administrative password, and click on the Wizards button in the top right corner of the management interface to restart the wizard.

#### <span id="page-16-0"></span>**Registering Your SonicWALL TZ 150** 6

Once you've established your Internet connection, it is recommended you register your SonicWALL security appliance at mySonicWALL.com. Registering your SonicWALL security appliance provides the following benefits:

- Try a FREE 30-day trial of SonicWALL SonicWALL's Gateway Anti-Virus, Anti-Spyware and Intrusion Prevention Service, Content Filtering Service, and Enforced Client: Anti-Virus/Anti-Spyware
- Activate SonicWALL security services
- Access SonicOS firmware updates
- Get SonicWALL technical support

**Alert**: *The Time Zone and DNS settings on your SonicWALL TZ 150 must be set correctly before registering your security appliance. See Step 5, [Using the SonicWALL Setup Wizard on page 8](#page-8-0) for instructions on setting the Time Zone and DNS settings.* 

### **Before You Register**

You need a mySonicWALL.com account to register the SonicWALL TZ 150. You can create a new mySonicWALL.com account directly from the SonicWALL management interface.

**Alert:** *Make sure the DNS and Time settings on your SonicWALL TZ 150 are correct when you register the device. Configure Time settings in the System > Time page. Configure DNS settings in the Edit Interface window from the Network > Interfaces page.*

**Note:** *mySonicWALL.com registration information is not sold or shared with any other company.*

#### **Creating a mySonicWALL.com Account**

Creating a mySonicWALL.com account is fast, simple, and FREE. Simply complete an online registration form in the SonicWALL TZ 150 management interface.

If you already have a mysonicWALL.com account, go to [Registering](#page-19-0)  [Your SonicWALL TZ 150 on page 19](#page-19-0) to register your appliance.

- 1. If you are not logged into the SonicWALL TZ 150 management interface log in with the username *admin* and the administrative password you set in the **Setup Wizard**.
- 2. If the **System > Status** page is not displaying in the management interface, click **System** in the left-navigation menu, and then click **Status**.

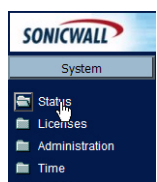

3. On the **System > Status** page, in the **Security Services** section, click the **Register** link in **Your SonicWALL is not registered. Click here to Register your SonicWALL**.

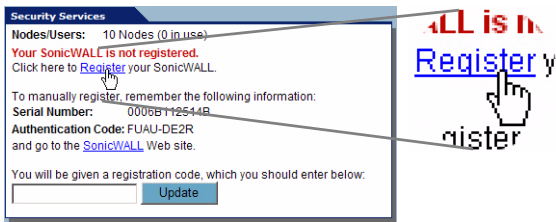

4. In the **mySonicWALL.com Login** page, click the **here** link in "**If you do not have a mySonicWALL account, please click here to create one**." The mySonicWALL.com account form is displayed.

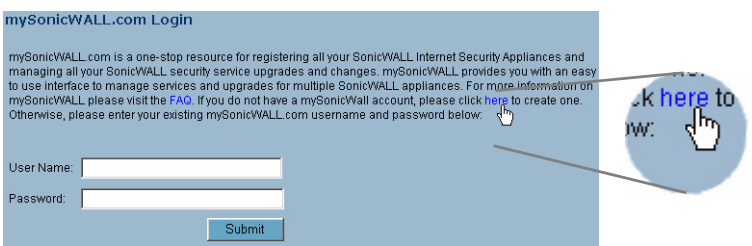

5. In the **MySonicWall Account** page, enter in your information in the **Account Information**, **Personal Information** and **Preferences** fields. All fields marked with an asterisk (**\***) are required fields.

**Note**: *Remember your username and password to access your mySonicWALL.com account.*

- 6. Click **Submit** after completing the **MySonicWALL Account** form.
- 7. When the mySonicWALL.com server has finished processing your account, you will see a page saying that your account has been created. Click **Continue**.

**Congratulations**. Your mySonicWALL.com account is activated. Now you need to log into mySonicWALL.com to register your SonicWALL TZ 150.

### <span id="page-19-0"></span>**Registering Your SonicWALL TZ 150**

- 1. If you are not logged into the SonicWALL TZ 150 management interface, log in with the username *admin* and the administrative password you set in the **Setup Wizard**.
- 2. If the **System > Status** page is not displaying in the management interface, click **System** in the left-navigation menu, and then click **Status**.

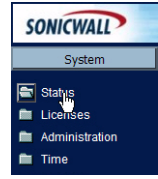

3. On the **System > Status** page, in the **Security Services** section, click the **Register** link. The **mySonicWALL.com Login** page is displayed.

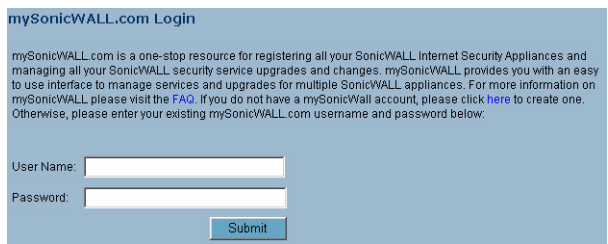

- 4. Enter your mySonicWALL.com account username and password in the **User Name** and **Password** fields, then click **Submit.**
- 5. The next several pages inform you about SonicWALL's Security Services. Click **Continue** on each page.
- 6. At the top of the **Product Survey** page, enter a "friendly name" for your SonicWALL security appliance in the **Friendly Name** field. The friendly name allows you to easily identify your SonicWALL security appliance in your mySonicWALL.com account.
- 7. Please complete the Product Survey. SonicWALL uses this information to further tailor services to fit your needs.

**Note**: *SonicWALL Product Survey information is not sold or shared with any other company.*

- 8. Click **Submit**.
- 9. When the mySonicWALL.com server has finished processing your registration, you will see a page informing you that your SonicWALL TZ 150 appliance is registered. Click **Continue**, and the **System > Licenses** page is displayed showing the available security services. You can activate the services from this page now or at any time in the future.

#### **Congratulations**

Your SonicWALL TZ 150 is now fully operational.

You can continue with this Getting Started Guide to:

- Activate SonicWALL Security Services.
- Set up computers on your network
- Mount your SonicWALL TZ 150 on a wall or to any vertical surface

#### <span id="page-21-0"></span>**Activating SonicWALL Security Services** 7

When you register your SonicWALL TZ 150, you are eligible for a Free Trial of the SonicWALL Security Services:

- **Gateway Anti-Virus, Anti-Spyware and Intrusion Prevention Service** - Provides real-time protection for all hosts behind your SonicWALL from viruses, spyware, worms and application-layer attacks using deep packet inspection to detect and prevent malicious content before it can reach hosts on your network
- **Enforced Client: Anti-Virus/Anti-Spyware** protects hosts on your network from viruses by enforcing the use of client-based Anti Virus software
- **Premium Content Filtering Service** Enhances productivity by limiting access to objectionable Web content

At the end of your free trial period, the services will automatically expire unless you purchase a subscription from your reseller or at [<https://www.mySonicWALL.com>.](https://www.mySonicWALL.com)

### **Activate the SonicWALL Security Services**

If your SonicWALL management interface is displaying the **Manage Services Online** table on the **System > Licenses** page, skip to Step 5.

- 1. Log in to your SonicWALL management interface.
- 2. In the left-navigation menu, click **System** and then **Licenses**.
- 3. Near the bottom of the **System > Licenses** page, under **Manage Security Services Online**, click the link: **For Free Trials, Click Here**.
- 4. Log in with your mySonicWALL.com account name and password, if prompted.
- 5. In the **Manage Services Online** table, click **Try** in the **Free Trial** column for **Gateway Anti-Virus**.
- 6. In the SonicWALL Gateway Anti-Virus page, click **Continue**. Your Gateway Anti-Virus, Anti-Spyware, and Intrusion Prevention Service free trial is now activated.
- 7. In the **Manage Services Online** table, click **Try** in the **Free Trial** column for **Enforced Client: Anti-Virus/Anti-Spyware** and for **CFS Premium Service** to activate the Complete Anti-Virus and Content Filtering Service (CFS) free trials.

Your SonicWALL Security Service free trials are now activated. You must now enable each service on your SonicWALL security appliance. Use the following instructions to configure each service with its default values. For complete configuration instructions, see the administrative guides available on your SonicWALL Resource CD and on the Web at:

[<http://www.sonicwall.com/us/support.html>.](http://www.sonicwall.com/us/support.html)

#### **Enabling Premium Content Filtering Service**

1. Select the **Security Services > Content Filter** page in the SonicWALL

management interface.

2. Select the **LAN** checkbox to apply the filter to all computers on your LAN interface.

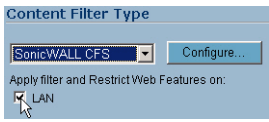

- 3. Click **Configure**, select the categories to block in the **URL List** tab, and click **OK**.
- 4. Click **APPL** in the top-right corner of the page.

### **Enabling Enforced Client: Anti-Virus/Anti-Spyware Service**

- 1. Select the **Security Services > Enforced Client: Anti-Virus/ Anti-Spyware** page in the SonicWALL management interface.
- 2. Select the **Enable Anti-Virus** checkbox.

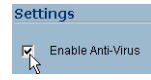

3. Click  $\sqrt{\frac{Apply}{p}}$  in the top-right corner of the page.

Users on your network will be prompted to download the SonicWALL Anti-Virus client.

### **Enabling Intrusion Prevention Service**

- 1. Select the **Security Services > Intrusion Prevention** page in the SonicWALL management interface.
- 2. In the **IPS Global Settings** section, click the **Enable IPS on Interface** checkbox,

and check the **WAN** and **LAN** interface check boxes.

**TPS Global Settings**  $\overline{\mathsf{M}}$  Enable IPS on Interface:  $\overline{\mathsf{M}}$  WAN  $\overline{\mathsf{M}}$  LAN

- 3. In the **Signature Groups** table, select **Prevent All** for **High Priority** attacks.
- 4. Click **example in the top-right corner of the page.**

#### **Enabling Gateway Anti-Virus Service**

- 1. Select the **Security Services > Gateway Anti-Virus** page in the SonicWALL management interface.
- 2. In the **Gateway Anti-Virus Global Settings** section, click the **Enable Gateway Anti-Virus on Interface** checkbox, and check the **WAN** and **LAN** interface boxes.

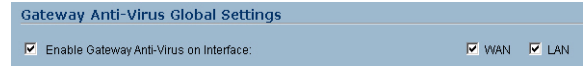

3. Click  $\Box$  apply in the top-right corner of the page.

### **Enabling Anti-Spyware Service**

- 1. Select the **Security Services > Anti-Spyware** page in the SonicWALL management interface.
- 2. In the **Gateway Anti-Spyware Global Settings** section, click the **Enable Anti-Spyware** checkbox.
- 3. Select which interfaces you want to apply Anti-Spyware service on, You can select any combination of **WAN**, **LAN**, and **OPT**.
- 4. For best protection from spyware, select the **Prevent All** checkbox for High, Medium, and Low danger levels. This will block all spyware that can be detected.

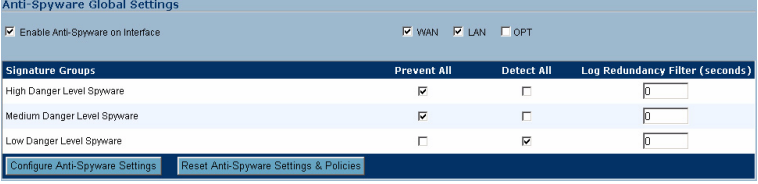

5. Click  $\Box$  apply in the top-right corner of the page.

#### <span id="page-25-0"></span>**Connecting Computers to Your Appliance** 8

You can attach up to ten computers to your SonicWALL TZ 150.

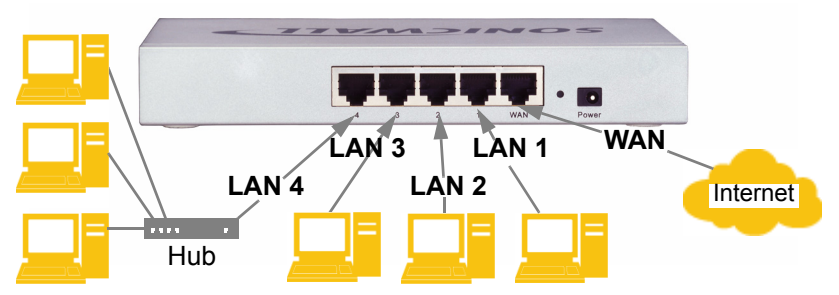

### **Configuring Computers for Your Network with DHCP**

If you enabled the DHCP Server in the **Setup Wizard**, each computer on your network must be configured to obtain its IP address dynamically. The following steps provide instruction on changing the Local Area Connection settings for several versions of Windows.

**Note**: *If you are not using DHCP, refer to the SonicOS Standard Administrator's Guide.*

## **Configuring DHCP IP Addressing**

Complete the following section based on your operating system in order to configure your management computer to obtain an IP address automatically (using DHCP addressing):

### **Windows Vista**

- 1. From the **Start** menu, right-click **Network** and select **Properties**.
- 2. In the **Tasks** menu, click **Manage network connections**, the Network Connections windows displays.
- 3. Right-click on your **Local Area Connection** and select **Properties**.
- 4. In the list, double-click **Internet Protocol Version 4 (TCP/IP)**.
- 5. Select **Obtain an IP address automatically** and **Obtain a DNS address automatically**.
- 6. Click **OK**, and then click **OK** again for the settings to take effect.

#### **Windows XP**

- 1. From the **Start** menu, highlight **Connect To** and then select **Show All Connections.**
- 2. Right-click on your **Local Area Connection** and select **Properties**.
- 3. In the list, double-click **Internet Protocol (TCP/IP)**.
- 4. Select **Obtain an IP address automatically** and **Obtain a DNS address automatically**.
- 5. Click **OK**, and then click **OK** again for the settings to take effect.

#### **Windows 2000**

- 1. From your Windows **Start** menu, select **Settings**.
- 2. Open **Network and Dial-up Connections**.
- 3. Click **Properties**.
- 4. Highlight **Internet Protocol (TCP/IP)** and click **Properties**.
- 5. Select **Obtain an IP address automatically** and **Obtain a DNS address automatically**.
- 6. Click **OK** for the settings to take effect.

## <span id="page-28-0"></span>**Mounting the SonicWALL TZ 150**

You can mount your SonicWALL TZ 150 on a wall or any vertical surface. Use the template on the next page as a guide for placing the mounting screws.

1. Using the template on the next page, attach two screws to the surface where you want to mount the security appliance.

The mounting screws should have a head between 3/16" and 1/4" in diameter.

The mounting screws should stick approximately 1/8" out from the surface.

2. Slide the slots in the back of the SonicWALL TZ 150 over the heads of the mounting screws and then slide the security appliance down to secure it in place.

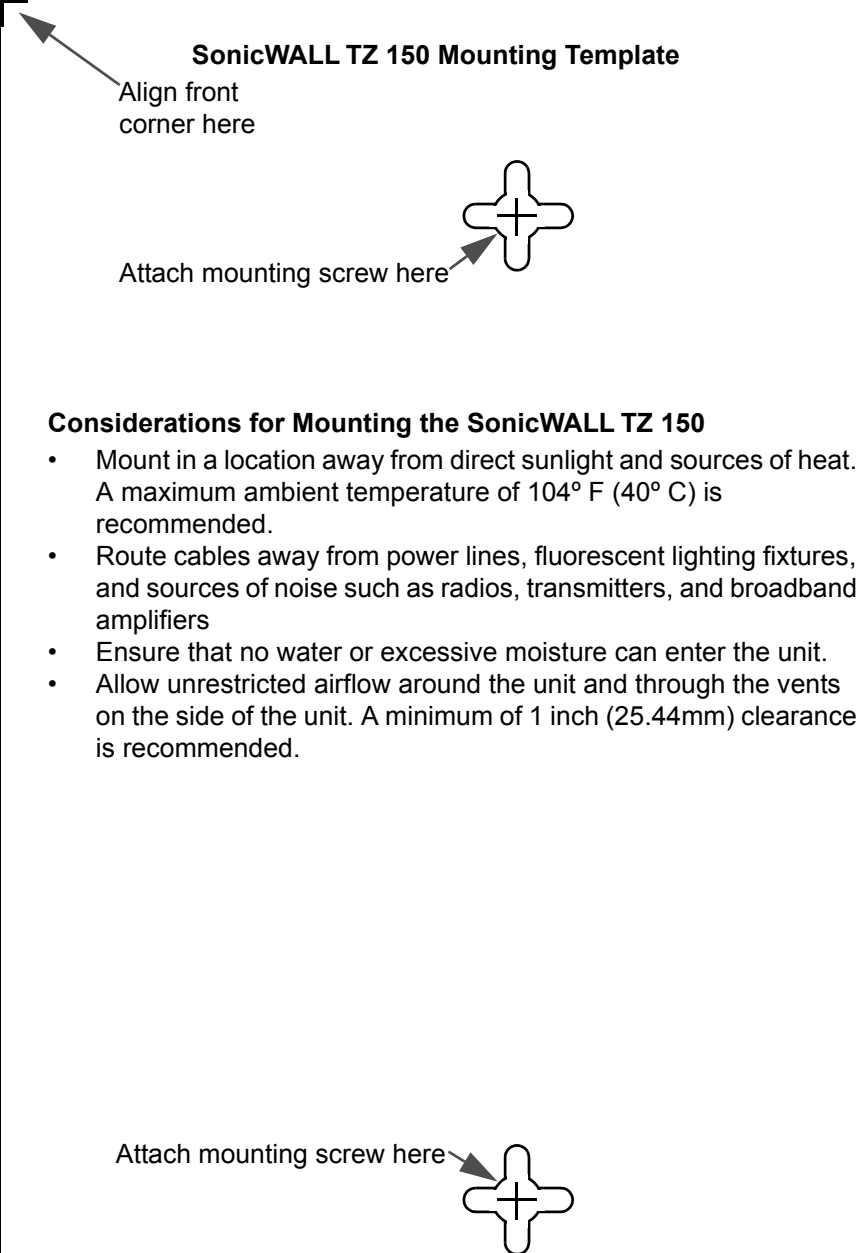

## **Glossary of Networking Terms**

- **Default Gateway** A device on an internetwork that forwards packets to another network.
- **DHCP** Dynamic Host Configuration Protocol allocates IP addresses to computers on the network automatically without assigning a computer a static (fixed) IP address.
- **DNS** A Domain Name System is a hierarchical naming system that resolves a domain name with its associated IP address. A DNS server looks up the name of a computer and finds the corresponding IP address. This allows users to access hosts using friendly text-based names instead of IP addresses. These names are called fully qualified domain names (FQDN).
- **IP Address** An Internet Protocol Address is a thirty-two bit number that identifies a computer or other resource on the Internet or on any TCP/IP network. The number is usually expressed as four numbers from 0 to 255 separated by periods, for example, 172.16.31.254.
- **LAN** A Local Area Network is typically a group of computers located at a single location, and is commonly based on the Ethernet architecture.
- **NAT** Network Address Translation is an internet standard that allows your local network to use private IP addresses, which are not recognized on the Internet. The IP address used for the router is the only routable IP address. The computers behind the NAT can access the Internet through the router, but Internet users cannot access the computers behind the router.
- **Packet** A unit of information transmitted over the internet or within any TCP/IP network. Packets have a header, which contains information about the source, destination, and protocol to be used for the data, and a body, which contains the data being transmitted.
- **PPPoE** The Point to Point Protocol over Ethernet supports the transmission of network packets over an analog phone line.
- **Private IP Address** An IP address for a resource in your network that is not known or published outside the zone (for example LAN) where it is located.
- **Public IP Address** An IP address for a resource in your network that is published outside your network to the WAN.
- **Router** A device that routes data between networks through IP address information in the header of the IP packet. A router forwards packets to other routers until the packets reach their destination. The Internet is the largest example of a routed network.
- **Subnet** A portion of a network. Each subnet within a network shares a common network address and is uniquely identified by a subnetwork number.
- **Subnet Mask**  A 32-bit number used to separate the network and host sections of an IP address. A subnet mask subdivides an IP network into smaller pieces. An example of a subnet mask might be 255.255.255.248 for subnet with only eight IP addresses.
- **TCP/IP** Transmission Control Protocol/Internet Protocol is the basic communication protocol of the Internet. It supports sending information in packets, and identifies each device with a unique numeric IP address.
- **VPN** A Virtual Private Network is a virtual network that encrypts data and sends it privately over the Internet to protect sensitive information.
- **WAN** A Wide Area Network is a geographically distributed network composed of multiple networks joined into a single large network. The Internet is a global WAN.

### **SonicWALL TZ 150 Security Appliance Regulatory Statement and Safety Instructions**

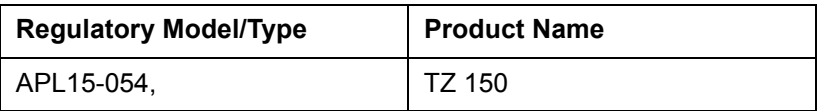

**Note:** *Detailed regulatory information can be found in the electronic file, "SonicWALL\_TZ\_150\_Regulatory\_Statement.pdf," located on the SonicWALL Resource CD provided with the unit or on the SonicWALL Web site: [<http://www.sonicwall.com>.](http://www.sonicwall.com)*

#### **Cable Connections**

All Models

All Ethernet and RS232 (Console) cables are designed for intrabuilding connection to other equipment. Do not connect these ports directly to communication wiring or other wiring that exits the building where the SonicWALL is located.

#### **Power Supply Information Models APL15-03B**

If you need to order a power supply for your SonicWALL TZ 150, please contact SonicWALL Technical Support at 408-752-7819 for a replacement. This product should only be used with a UL listed power supply marked "Class 2" or "LPS", with an output rated 12 VDC, minimum 1.66 A.

#### **Considerations for Mounting the APL15-03B**

See the SonicWALL TZ 150 Mounting Template on page 29.

## **Copyright Notice**

© 2007 SonicWALL, Inc. All rights reserved.

Under the copyright laws, this manual or the software described within, cannot be copied, in whole or part, without the written consent of the manufacturer, except in the normal use of the software to make a backup copy. The same proprietary and copyright notices must be affixed to any permitted copies as were affixed to the original. This exception does not allow copies to be made for others, whether or not sold, but all of the material purchased (with all backup copies) can be sold, given, or loaned to another person. Under the law, copying includes translating into another language or format.

Specifications and descriptions subject to change without notice.

## **Trademarks**

SonicWALL is a registered trademark of SonicWALL, Inc. Microsoft Windows 98, Windows Vista, Windows 2000, Windows XP, Windows Server 2003, Internet Explorer, and Active Directory are trademarks or registered trademarks of Microsoft Corporation. Netscape is a registered trademark of Netscape Communications Corporation in the U.S. and other countries. Netscape Navigator and Netscape Communicator are also trademarks of Netscape Communications Corporation and may be registered outside the U.S. Adobe, Acrobat, and Acrobat Reader are either registered

trademarks or trademarks of Adobe Systems Incorporated in the U.S. and/or other countries.

Firefox is a trademark of the Mozilla Foundation.

Other product and company names mentioned herein may be trademarks and/or registered trademarks of their respective companies and are the sole property of their respective manufacturers.

### **Notes**

### **Notes**

#### SonicWALL, Inc.

1143 Borregas Avenue T: +1 408.745.9600 www.sonicwall.com Sunnyvale, CA 94089-1306 F: +1 408.745.9300

Þ

© 2004 SonicWALL, Inc. SonicWALL is a registered trademark of SonicWALL, Inc. Other product and company names mentioned herein may be<br>trademarks and/or registered trademarks of their respective companies. Specifications an

P/ N 232- 000870- 01 Rev A 11/07

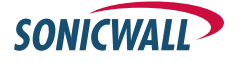